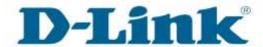

## D-Link Technical Support Setup Procedure

## How to Save the Configuration of the DCS-5020L

Step 1: Run the CD Set-Up that came with the DCS-5020L. On the Set-Up Wizard screen click on Set up your Could Camera button.

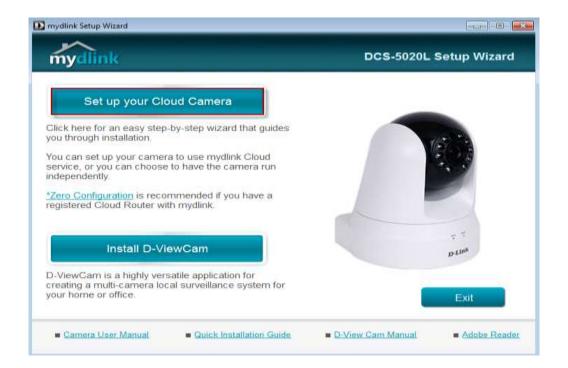

**Step 2:** Click on **Start** button on the next window that comes up.

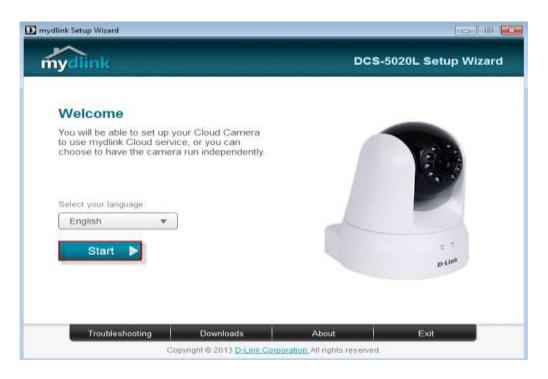

**Step 3:** Under End User License Agreement, put a check mark on **I accept these Terms and Conditions**, then click on **Next** button.

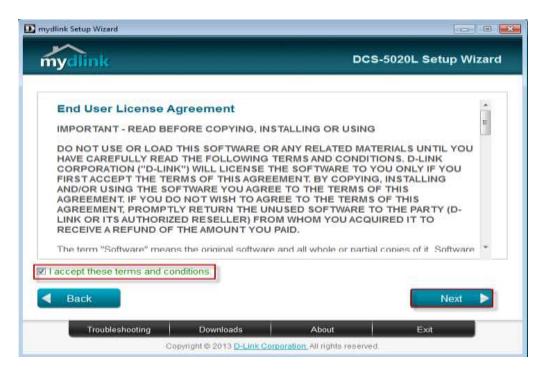

**Step 4:** Plug the included Ethernet cable into the port on the back of the Cloud Camera, then Click on **Next** button to continue.

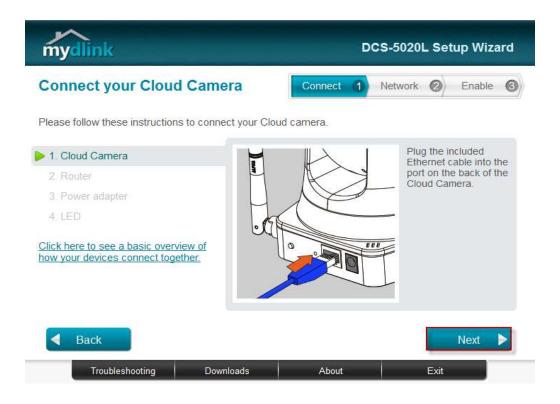

**Step 5:** Plug the other end of the cable into the LAN port on your router. Click **Next** button to continue.

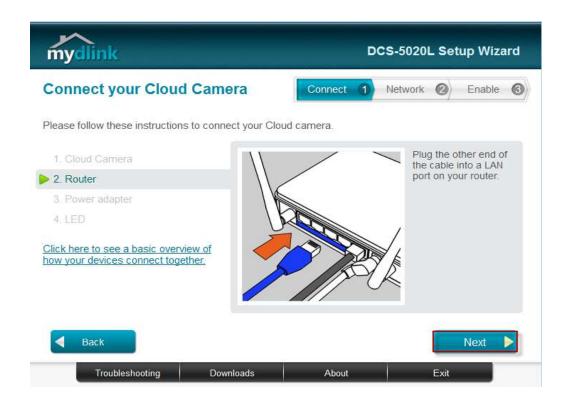

**Step 6:** Connect the power adapter to the power connector on the back of the DCS-5020L, then plug the adapter into a power outlet. Click **Next** button.

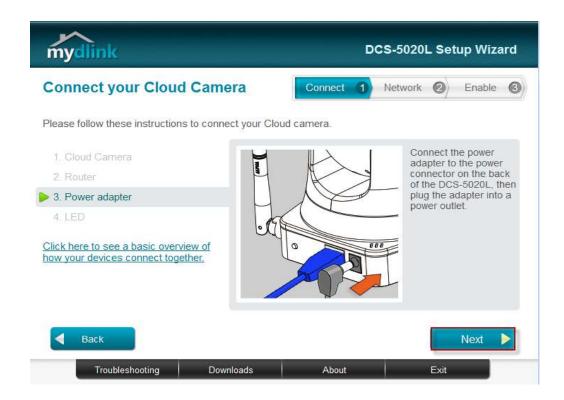

**Step 7:** The LED on the cloud camera will turn solid green when it is ready, Click **Next** button to proceed.

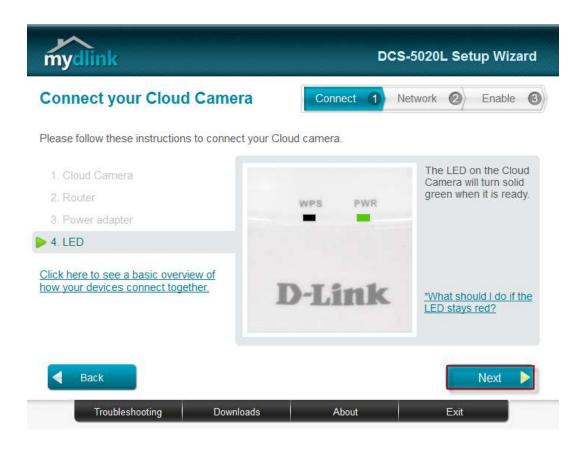

**Step 8:** Click on the button **Yes** if the LED at the back of your camera is lit solid green.

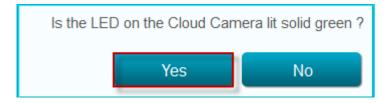

**Step 9:** You will now see the camera device information with its corresponding IP Settings and MAC Address. Create a password for your camera then, Click on the **Next** button.

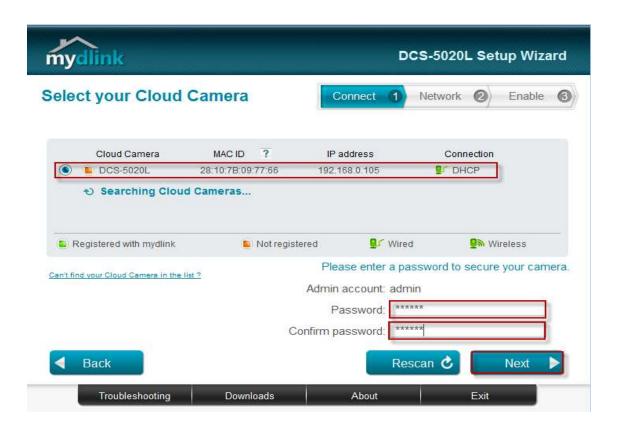

**Step 10:** Open up a browser and on the address bar type in the IP address of the camera, then Login page of the camera comes up. Type "admin" for username and type your password for your camera. Then click on **Log In** button.

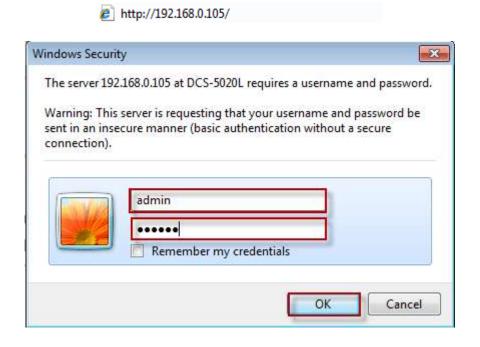

**Step 11:** Click on **MAINTENANCE** Tab then, Click on **System** on the left hand side. Then Click on **Save Configuration** button.

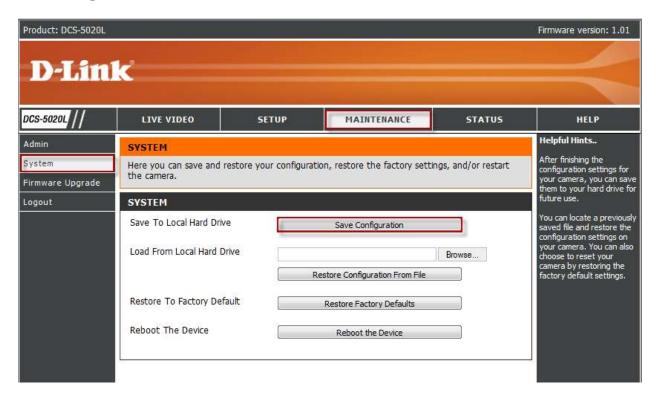

**Step 12:** On the File Download dialog box that appear, Click on **Save** button.

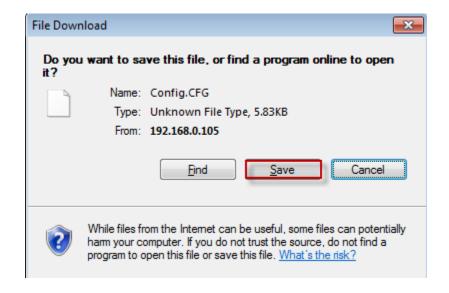

**Step 13:** Select the location where you want to save the configuration of the camera. Then, Click on **Save** button.

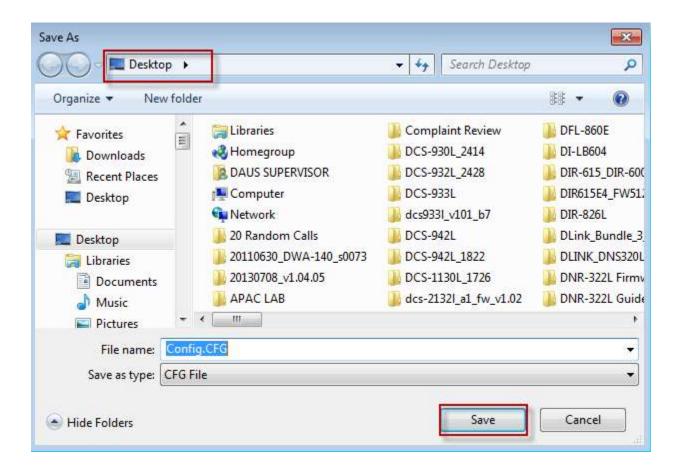